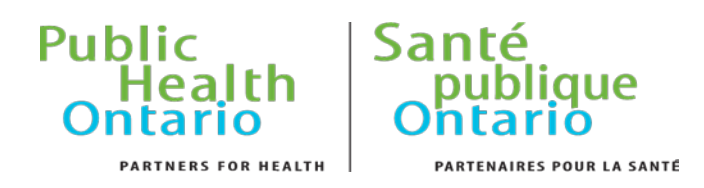

# Health care-associated infections (HAI) Query

Reference Guide

October 2016

### Public Health Ontario

Public Health Ontario is a Crown corporation dedicated to protecting and promoting the health of all Ontarians and reducing inequities in health. Public Health Ontario links public health practitioners, frontline health workers and researchers to the best scientific intelligence and knowledge from around the world.

Public Health Ontario provides expert scientific and technical support to government, local public health units and health care providers relating to the following:

- **E** communicable and infectious diseases
- **·** infection prevention and control
- environmental and occupational health
- **EXECUTE:** emergency preparedness
- **•** health promotion, chronic disease and injury prevention
- **Parablic health laboratory services**

Public Health Ontario's work also includes surveillance, epidemiology, research, and professional development and knowledge services. For more information, visit [www.publichealthontario.ca](http://www.publichealthontario.ca/)

#### **Contents**

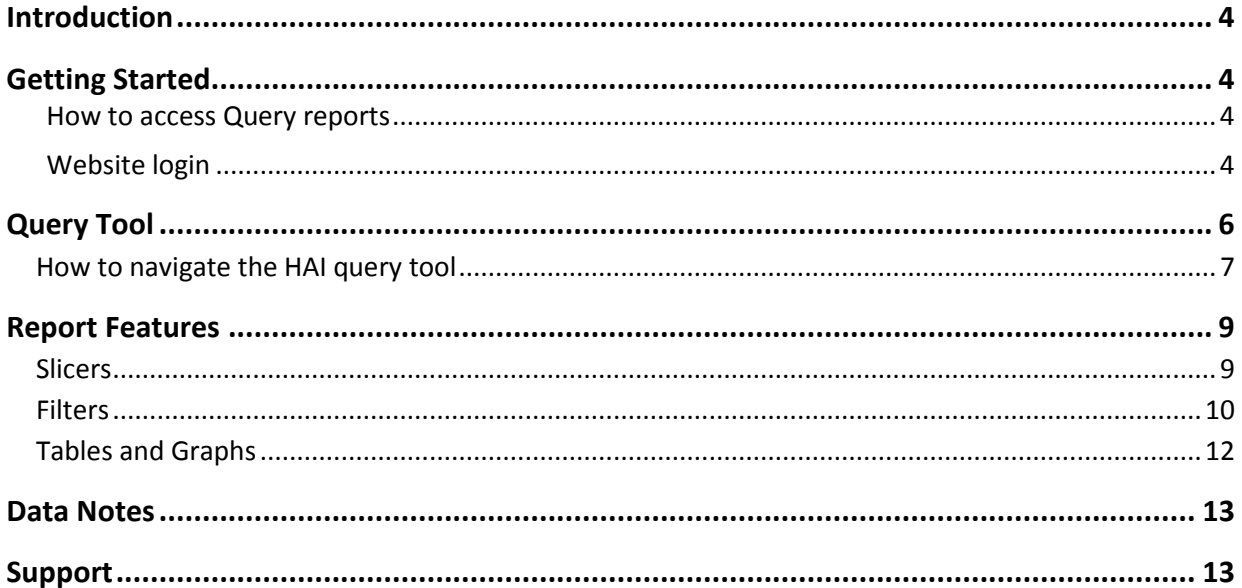

# <span id="page-3-0"></span>Introduction

HAI Query is an innovative way of providing ongoing monitoring of three health care-associated infections in Ontario. It is a dynamic data exploration tool that allows you to drill down and explore data. Content focuses on aggregated health care-associated infections extracted from the Self Reporting Initiative (SRI) database. These reports include data for *Clostridium difficile* infection (CDI), methicillin resistant *Staphylococcus aureus* (MRSA) bacteremias and vancomycin resistant enterococcus (VRE) bacteremias. The data are refreshed monthly (CDI) or quarterly (MRSA and VRE bacteremias) and they include summarized counts of newly reported nosocomial cases from September 1, 2008 by hospital, Public Health Unit (PHU) and Local Health Integrated Network (LHIN).

The purpose of this document is to introduce users to HAI Query, outline how to access the tool, and describe report features available to explore the data.

# <span id="page-3-1"></span>Getting Started

A user must have the following in order to access HAI Query:

- Windows based PC (unsupported using Mac)
- Microsoft Internet Explorer 8 or higher (Silver Light plug-in required)

**Note:** Browsers such as Chrome, Firefox, or Safari may be compatible with Query but are not supported.

#### <span id="page-3-2"></span>HOW TO ACCESS QUERY REPORTS

All registered PHO website users have access to HAI Query. To gain access, please register on the PHO website.

#### <span id="page-3-3"></span>WEBSITE LOGIN

- 1. Navigate to the Public Health Ontario main webpage[: http://www.publichealthontario.ca/](http://www.publichealthontario.ca/EN/Pages/default.aspx)
- 2. Select the **LOGIN** button located in the upper right hand corner of the screen.

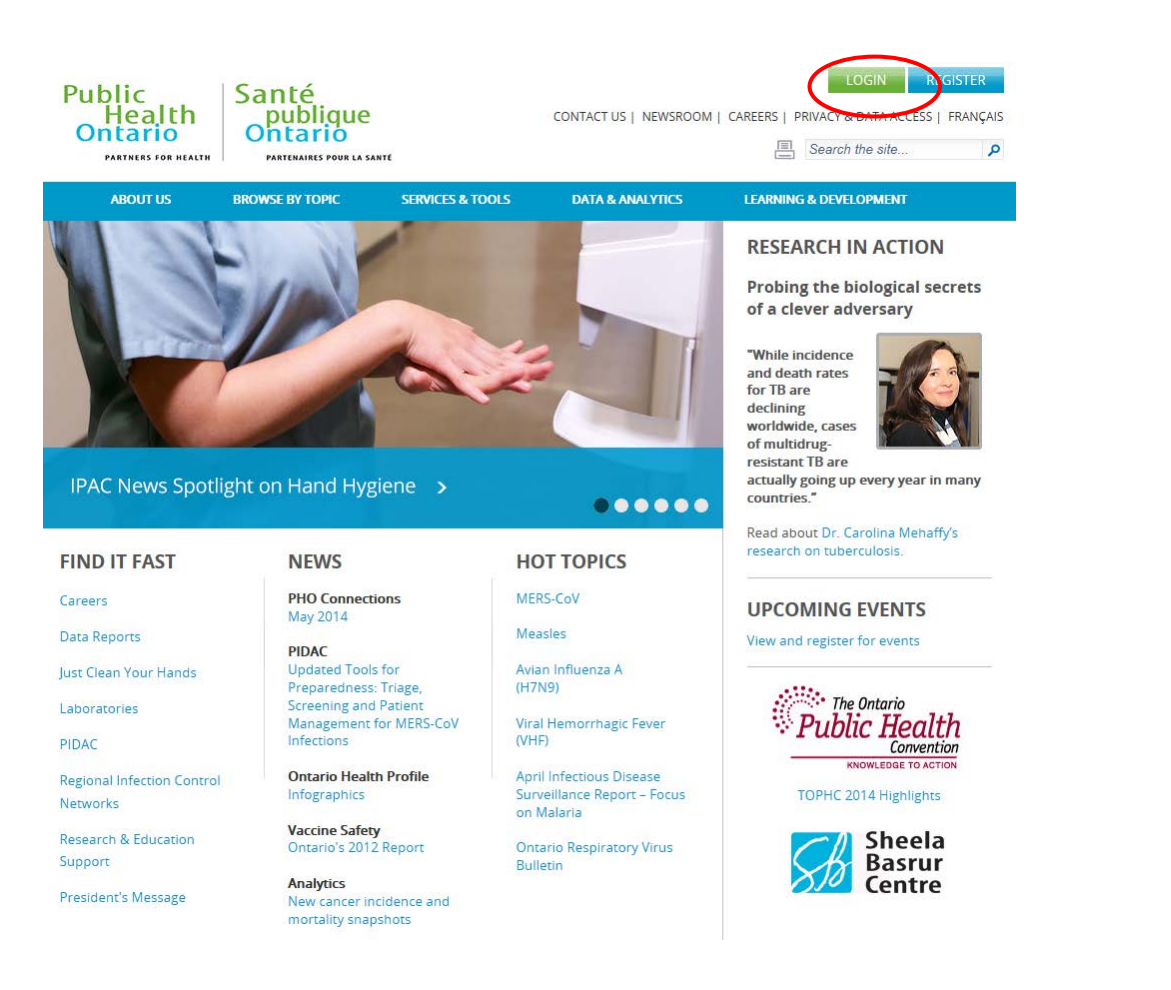

3. Enter the **User Name** and **Password** and select **Log On**.

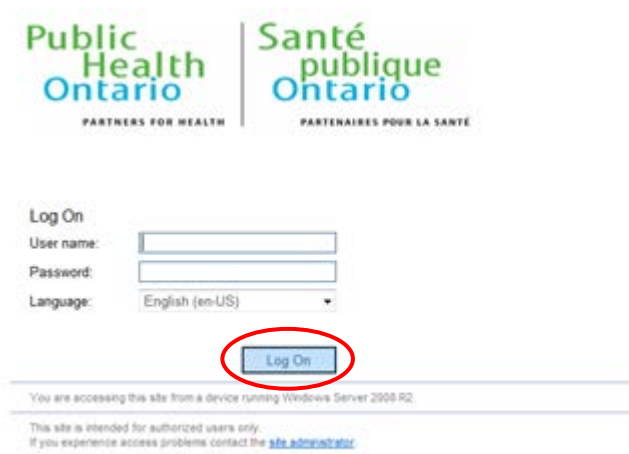

02012, Ordano Agency for Health Protection and Pramotion. Terms and Conditions.

# <span id="page-5-0"></span>Query Tool

1. Once logged in, select Query from the Data & Analytics navigation bar:

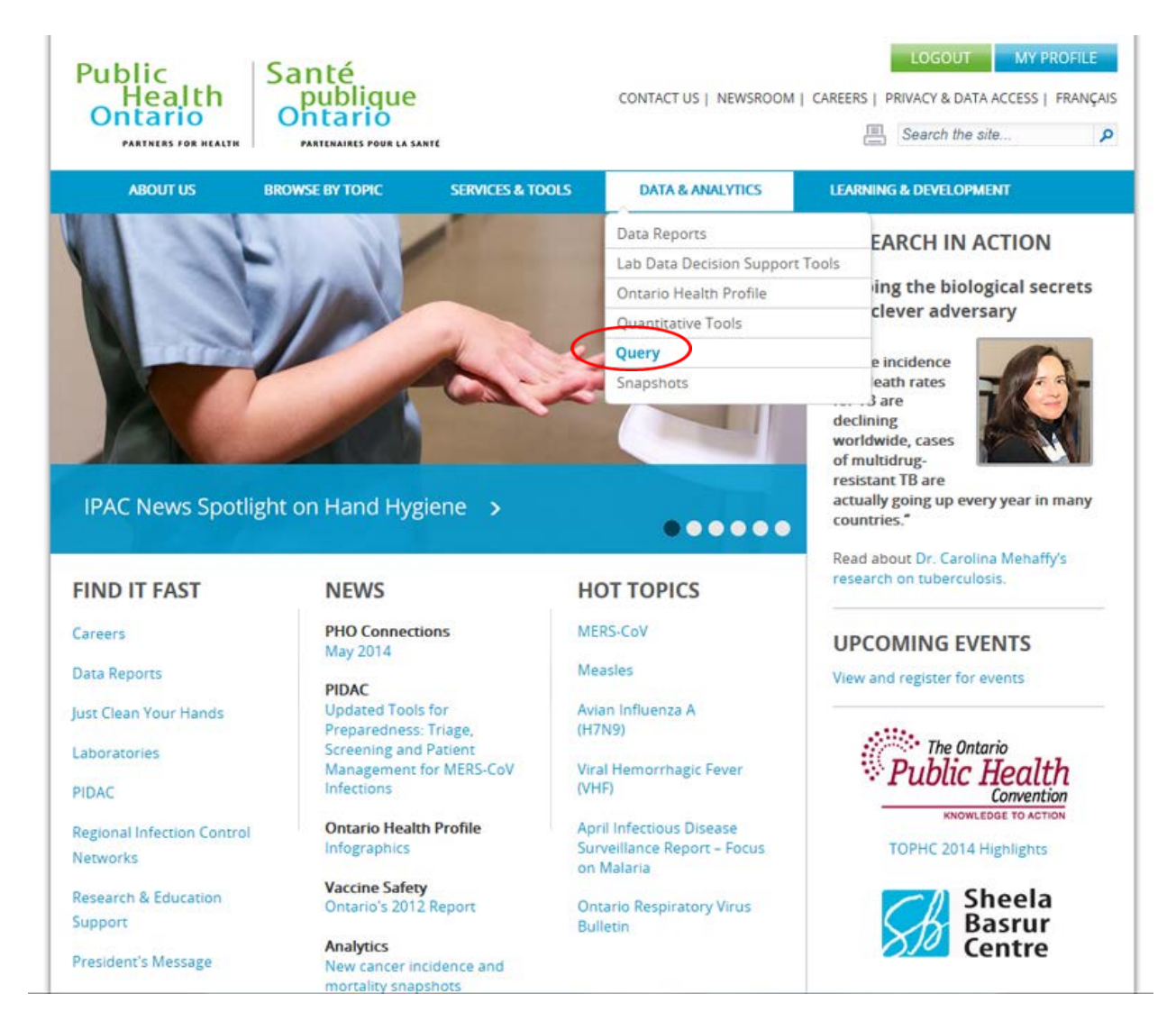

2. From the Query webpage, select the 'Access HAI Query' hyperlink to the secured site.

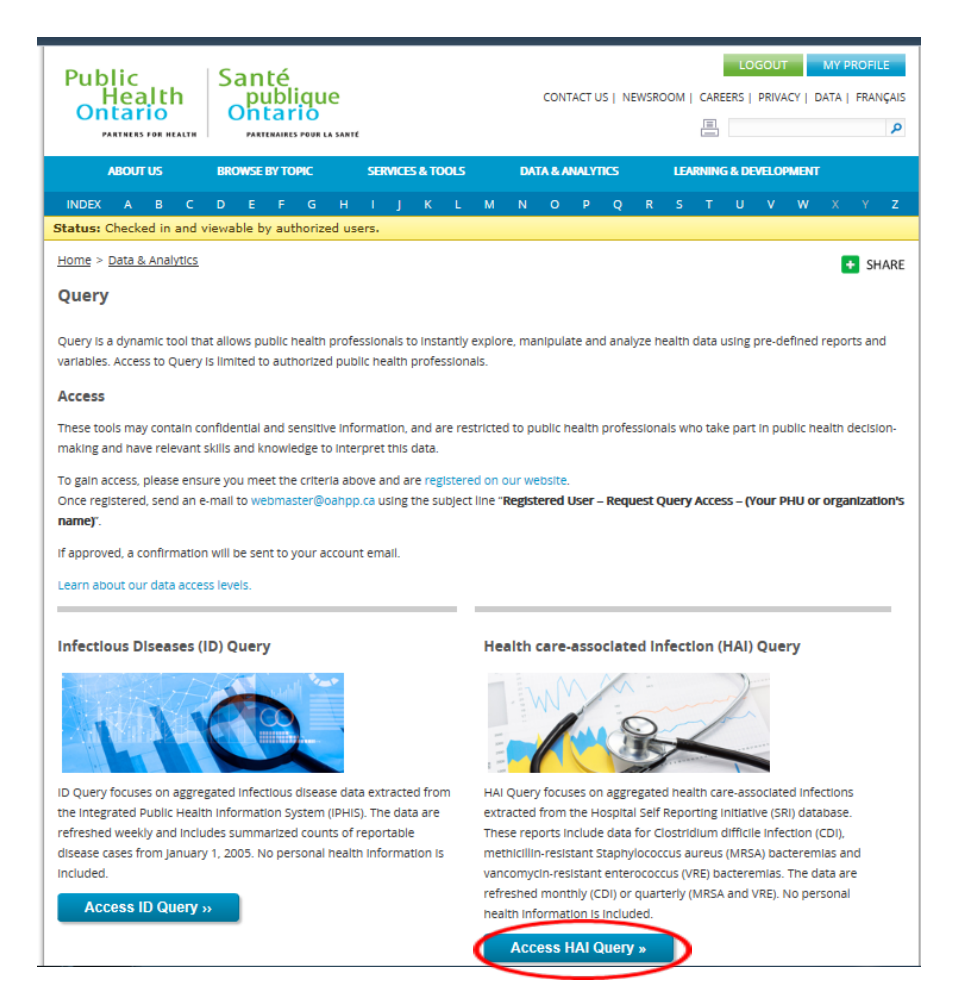

<span id="page-6-0"></span>3. The HAI Query site lists the available reports and supporting documents.

#### **How to navigate the HAI query tool**

1. Select the  $\vee$  button to the right of the report's name. Additional information about the report will appear. Users can access the report by clicking on the **button.** Users can minimize the report information by selecting the  $\bullet$  button.

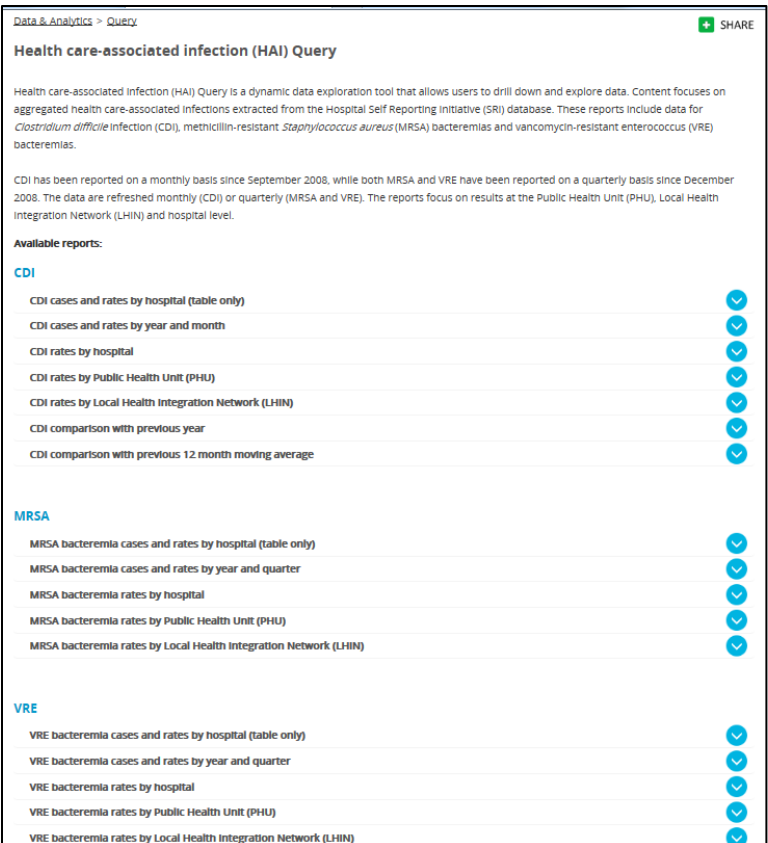

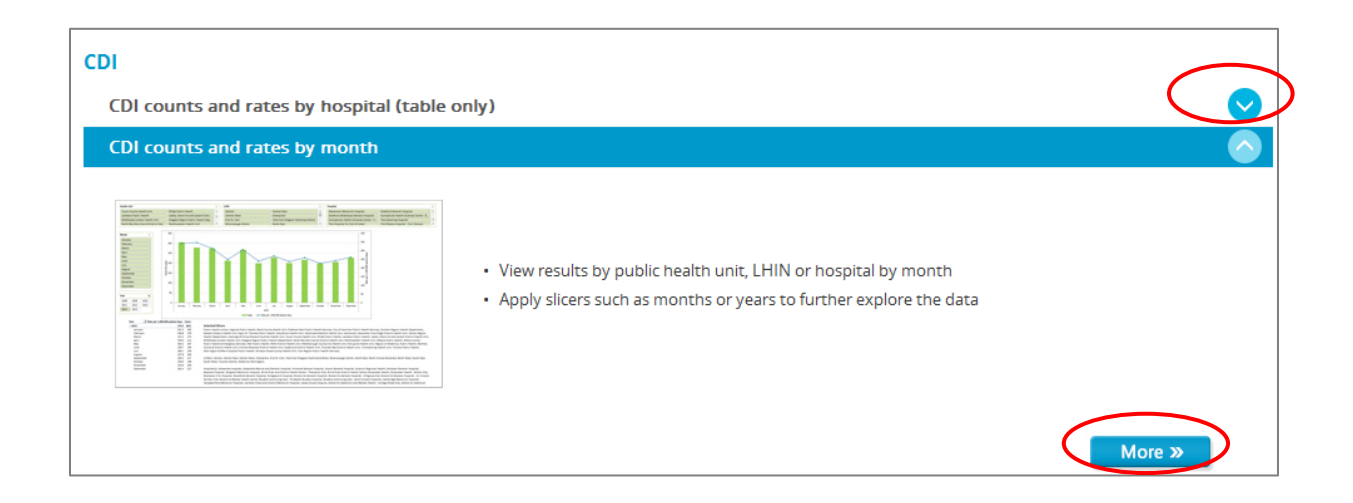

- 2. The report will open in a new window within the browser.
- 3. HAI Query will display the interactive report. Please refer to the **Report Features** section of this document for more information on how to manipulate reports.
- 4. To exit from the report, select the  $\overline{\mathbf{x}}$  button located in the top right hand corner of the broswer window.

5. Select the **LOGOUT** button located in the top right hand corner of the window to end the

session.

# <span id="page-8-0"></span>Report Features

The HAI Query report features allow users to dynamically manipulate and explore data. The report features are described in the sections below, including brief instructions on how to use slicers and filters.

## <span id="page-8-1"></span>**Slicers**

Slicers are interactive filters that can narrow results and control the data that appear in the table and/or graph. Each report in HAI Query may include one or more slicers such as disease, public health unit, year and local health integration network. When a user first accesses a report, all slicer options are selected (i.e., all data appear in the table and/or graph).

#### *To specify slicer values:*

1. In each slicer menu, select the value of interest. The background appears green for selected values; it appears white for values not selected. Selections on other slicers (e.g public health unit) will be greyed out as well if they do not apply.

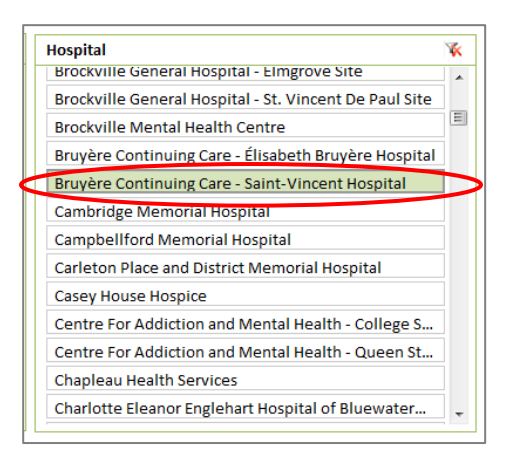

2. Hold down the Ctrl key to select or deselect additional values within the same slicer menu. Releasing the Ctrl key will generate the updated data table and/or graph.

#### *To clear the slicer selections (i.e., reset the menu so all items is selected):*

1. Select  $\bullet$  located in the upper right corner of the menu. This will clear all of the selections previously made by the user. This symbol is only available if there are one or more values not selected in the slicer menu.

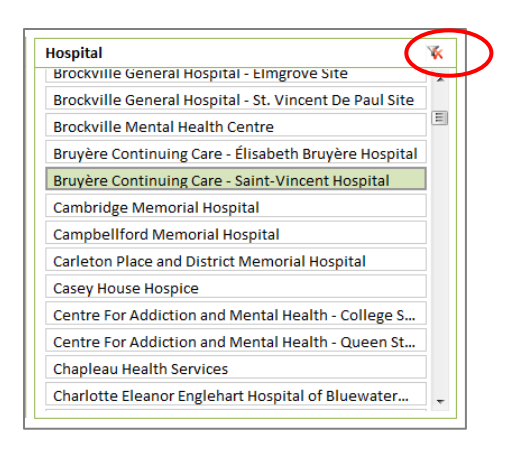

### <span id="page-9-0"></span>**Filters**

The filters feature of the reports is another way for users to manipulate what data appears in the table. If there is a graph in the report, the graph will also update by filtering the data table.

*For quick filtering:* 

1. Select  $\Box$  in the table header of the column.

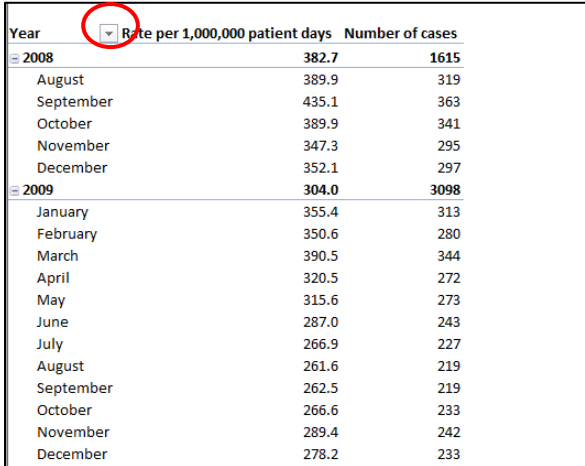

2. Select Filter in the drop list.

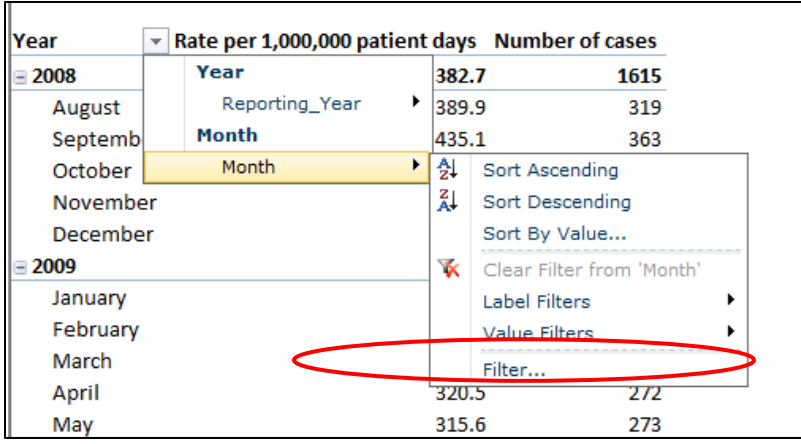

3. Deselect the **(Select All)** checkbox at the top of the list. This will deselect all of the checkboxes.

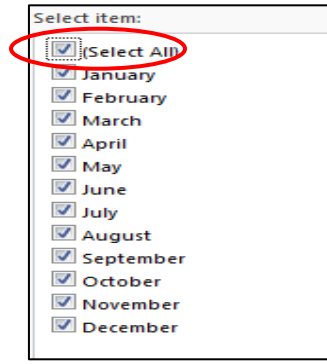

4. Select the items to include in the table.

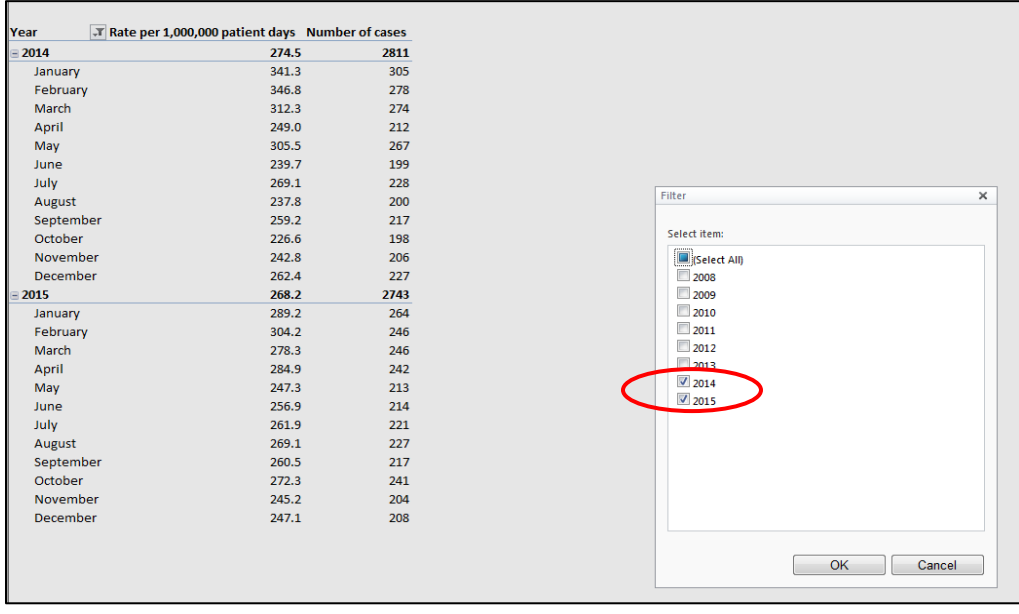

5. Click on **OK.**

6. The arrow button in the table header will now appear as  $\mathbb{F}$ , which indicates a filter is applied.

#### *Removing a filter:*

- 1. Select the  $\boxed{\cdot\cdot\cdot}$  button in the table header of the column.
- 2. Select **K** to clear the filter or select the (Select All) checkbox.

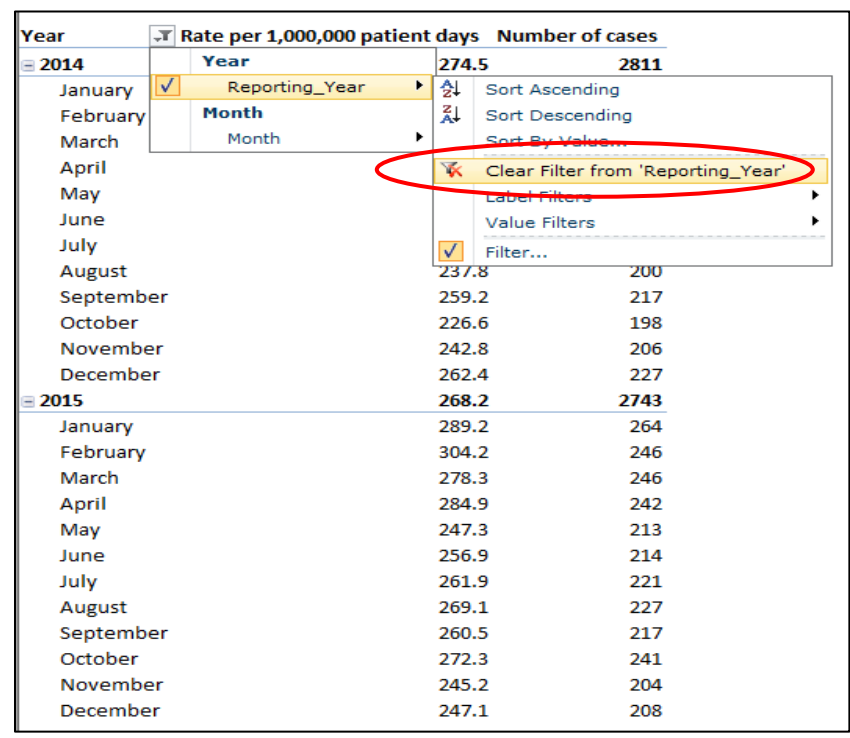

Users can also change the order in which the items appear in the table by using the sort functions located at the top of the filter menu, including **Sort A-Z**, **Sort Z-A** and **Other Sort Options**. Users can also specify filters using the options under **Label Filters** and **Value Filters** on the filter menu (e.g., filter by month).

### <span id="page-11-0"></span>**Tables and Graphs**

Each report contains a data table that users can manipulate using the predefined slicers and/or filters. Some reports contain a graph which will also update based on the slicer and/or filter selections. At this time, users cannot download tables or graphs directly from HAI Query; however, they can copy and paste data from within the tables to an Excel file. This will allow users to generate and manipulate graphs locally. Alternatively, users can use the print screen function to copy an image of the graph to include in reports.

# <span id="page-12-0"></span>Data Notes

At this time, content for HAI Query is limited to aggregated data extracted from the Self Reporting Initiative (SRI) database. For additional information about the data included in these reports, please refer to the Technical Notes for HAI Query document.

HAI Query was developed by Public Health Ontario (PHO). PHO provides scientific and technical advice to Ontario's government, public health organizations and health care providers. PHO's work is guided by the current best available evidence.

Your access to and use of HAI Query is governed by the terms and conditions set out below and the [Terms of Use](http://www.publichealthontario.ca/en/Pages/Terms-of-use.aspx) governing the "publichealthontario.ca" website. Public Health Ontario may immediately and at any time, with or without notice, suspend or terminate your use of HAI Query if, in Public Health Ontario's sole discretion you breach any of these terms and conditions or the Terms of Use.

As a user of HAI Query, you understand and respect the confidential and sensitive nature of the information provided in this tool.

HAI Query is intended as a data exploration tool. The data in HAI Query are refreshed monthly (CDI) or quarterly (MRSA and VRE bacteremias). PHO may revise, remove or otherwise alter data as required for quality assurance and other purposes. As a result, data represent a snapshot at the time of extraction and may differ from previous or subsequent reports. Public Health Ontario makes no representation or warranties of any kind whatsoever respecting the accuracy or timeliness of the information generated by HAI Query, or the content, use or application of HAI Query, and disclaims any responsibility for its application or use in any way. For questions and/or feedback, please email us at [ipac.surveillance@oahpp.ca](mailto:ipac.surveillance@oahpp.ca)

# <span id="page-12-1"></span>Support

For further questions or comments related to the HAI Query website, please email [ipac.surveillance@oahpp.ca.](mailto:ipac.surveillance@oahpp.ca)

**Public Health Ontario** 480 University Avenue, Suite 300 Toronto, Ontario M5G 1V2

647.260.7100 ipac.surveillance@oahpp.ca **[www.publichealthontario.ca](http://www.publichealthontario.ca/)**

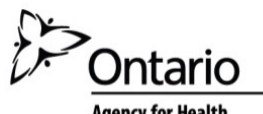

**Agency for Health<br>Protection and Promotion** Agence de protection et<br>de promotion de la santé